## WEM-MX 333mV FTP Reporting Setup – Enphase Enlighten

Dated: September 30, 2015 By: Tech Support

> 1. Log – In to the Enlighten Web Portal. Default username and password: admin / admin.

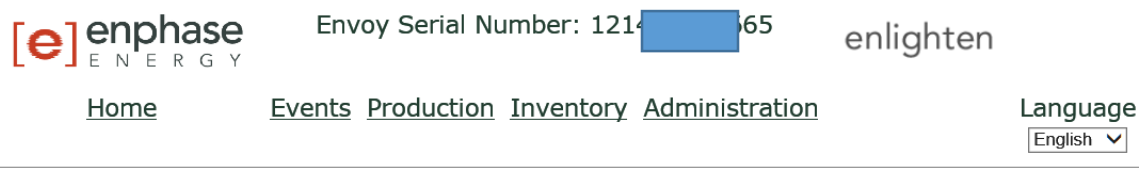

**System Overview** 

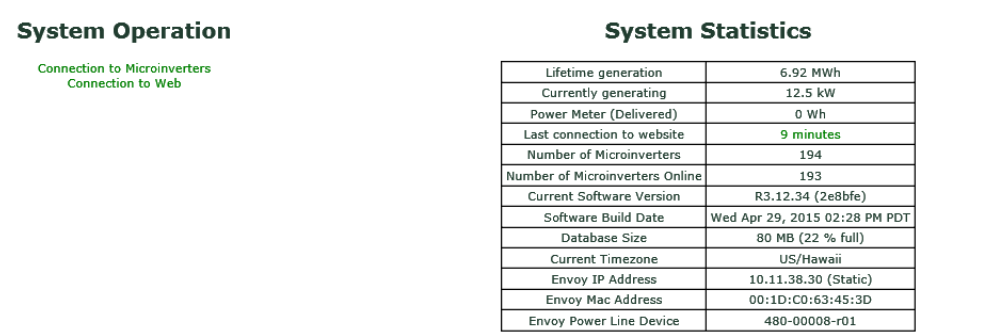

2. Click on the "Administration" link.

## **System Administration**

**Administration Home Device Grid Configuration** Device Conditions and Controls Device Scan Control Power Meter Configuration ZigBee Device Configuration **Security Administration** Date, Time, Timezone **Ethernet Configuration** 

3. Click on the "Power Meter Configuration" link.

## **System Administration > Power Meter Configuration**

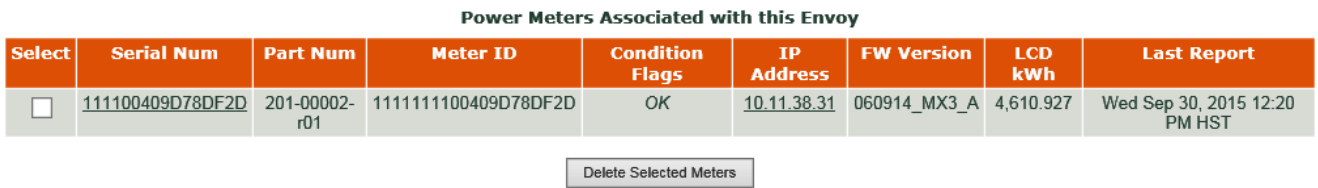

If the meter has been configured to report correctly, you should see the above.

II. Trouble Shooting:

a. Click on the "*Ethernet Configuration*" link on the Enlighten web portal.

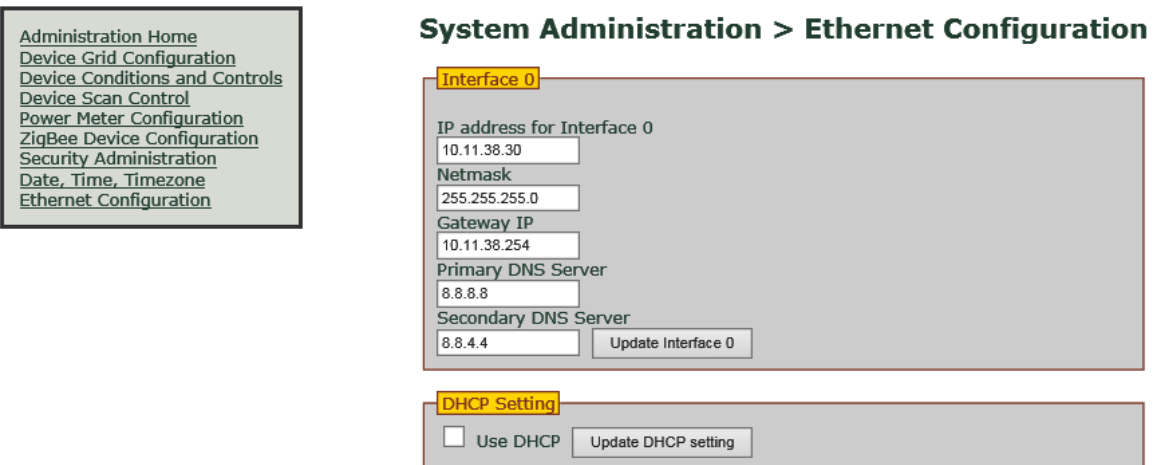

Make sure that the Envoy is setup for a Static IP Address.

b. Log-In to the WEM-MX meter. Default username and passwords are: eM200 / PW.

**Menu >> Setup >> Main Configuration**:

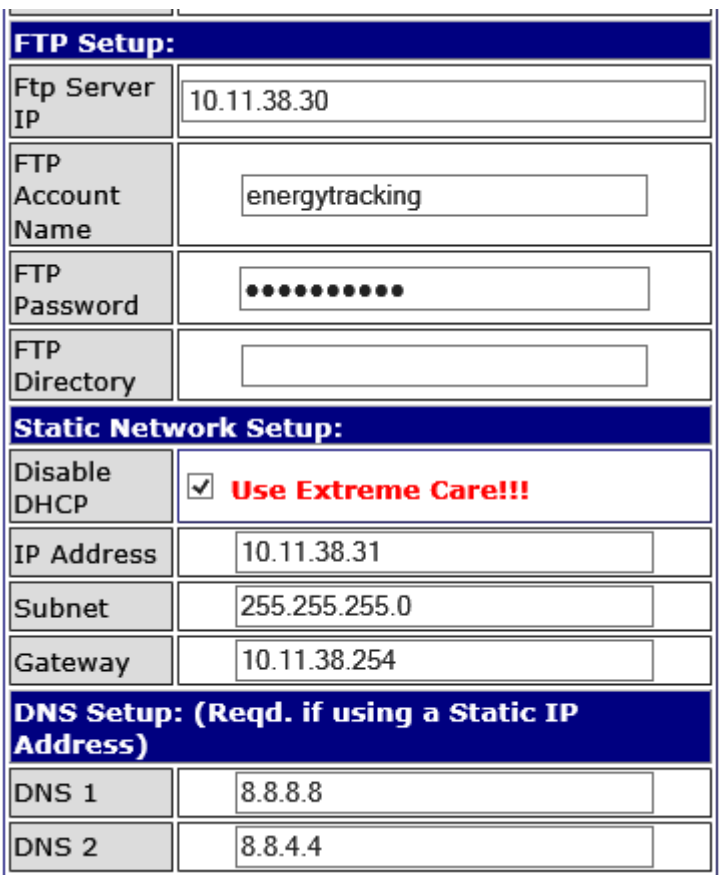

Under FTP Setup: Verify that the Envoy's IP Address, FTP Account Name and FTP Password are correct. The FTP password is: enphasepmu. The Envoy's static IP Address **must** be the FTP Server IP.

c. Make sure reporting to the Envoy is Enabled via FTP.

## **Menu >> Setup >> Schedule Reporting & Setup**.

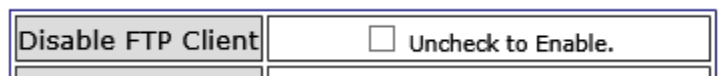